ORI TU AI **Transfere MÓDULO: Transferências Discricionárias e Legais PROPOSTA Plano de Trabalho – Cronograma Físico PERFIL CONVENENTEDepartamento de Transferências e Parcerias da União Secretaria de Gestão e Inovação MINISTÉRIO DA GESTÃO E DA INOVAÇÃO EM SERVIÇOS PÚBLICOS**

**Introdução** • Após o registro dos dados da Proposta no Transferegov.br **– Módulo Transferências Discricionárias e Legais**, o proponente deve cadastrar o **Plano de Trabalho**. • Para auxiliar neste processo, este tutorial tem como objetivo demonstrar o cadastro do **Cronograma Físico do Plano de Trabalho** no Transferegov.br. CIAS E PARCERIAS

- Plano de Trabalho
- O cadastro do Plano de Trabalho no Transferegov.br Módulo Transferências Discricionárias e Legais é de **responsabilidade do órgão/entidade convenente**.
- Para a organização e o preenchimento do Plano de Trabalho, é indispensável que o cadastrador tenha **total conhecimento do projeto**, já que é a pessoa que vai responder aos questionamentos dos órgãos responsáveis pela análise.
- Assim, o cadastrador deve ter em mãos as informações necessárias para a compreensão integral do que vai ser realizado. .

**DEPARTAMENS FIGHT AND FÍSICO?** 

- O **Cronograma Físico** do Plano de Trabalho corresponde ao detalhamento da estratégia de execução da proposta por intermédio de **metas** e **etapas**.
- Dessa maneira, as metas e as etapas são as **atividades planejadas e organizadas de forma cronológica**, com fins de que possibilitem a execução do instrumento.
- Nas próximas páginas, será apresentado o passo a passo do cadastro do **Cronograma Físico no Transferegov.br**.

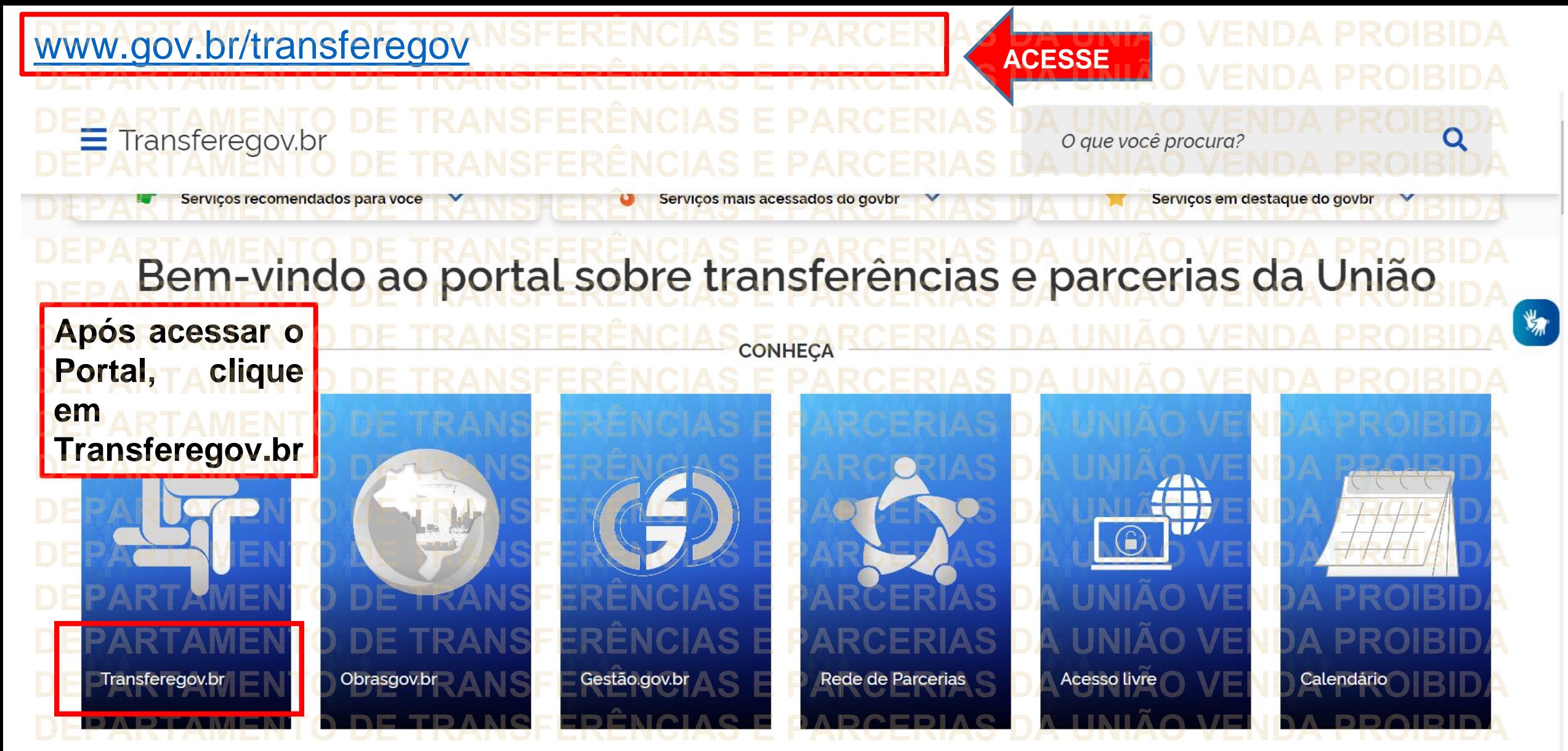

**Para cadastrar o PLANO DE TRABALHO, é necessário estar LOGADO e ter perfil de CADASTRADOR DE PROPOSTA.**

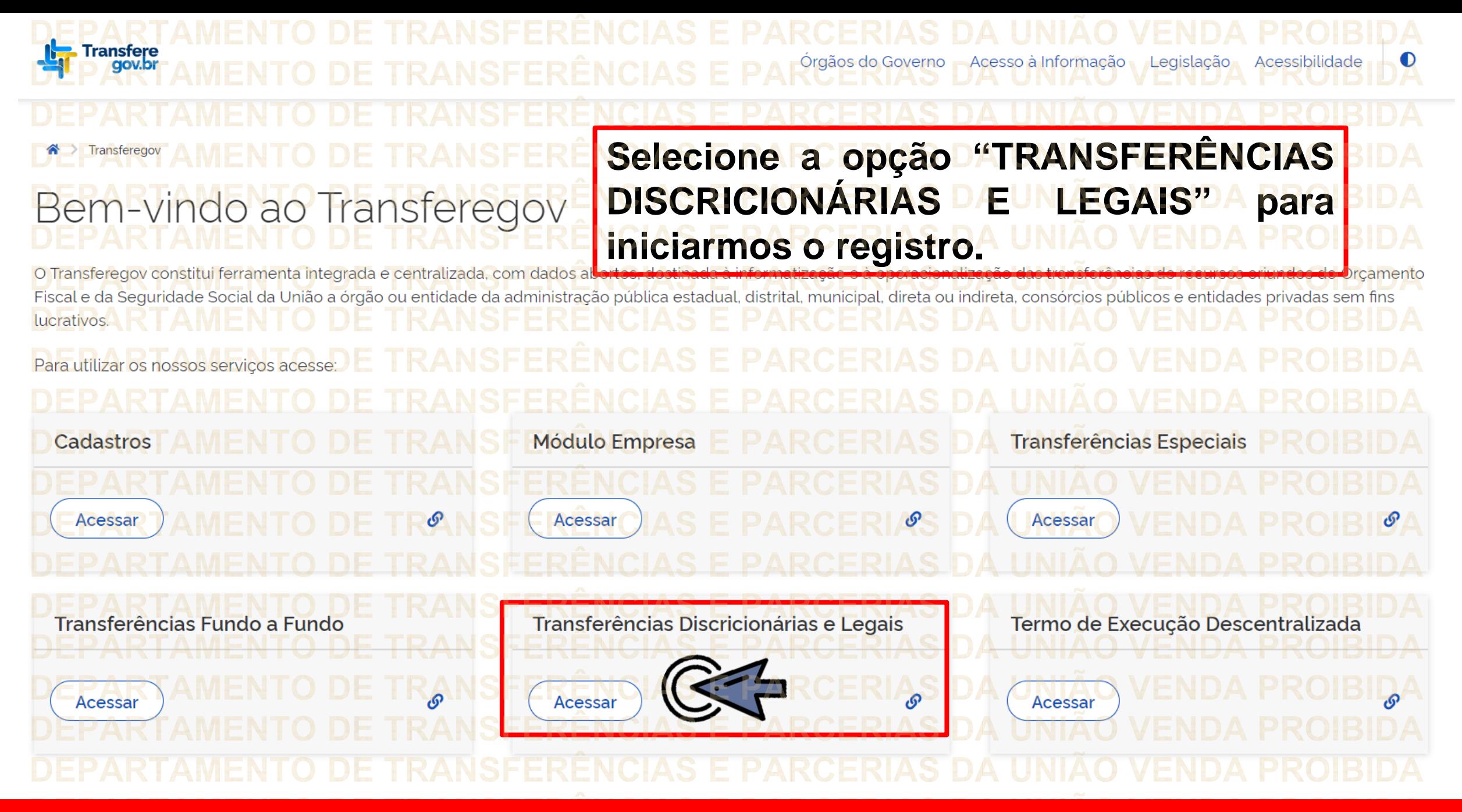

**Para cadastrar o PLANO DE TRABALHO, é necessário estar LOGADO e ter perfil de CADASTRADOR DE PROPOSTA.**

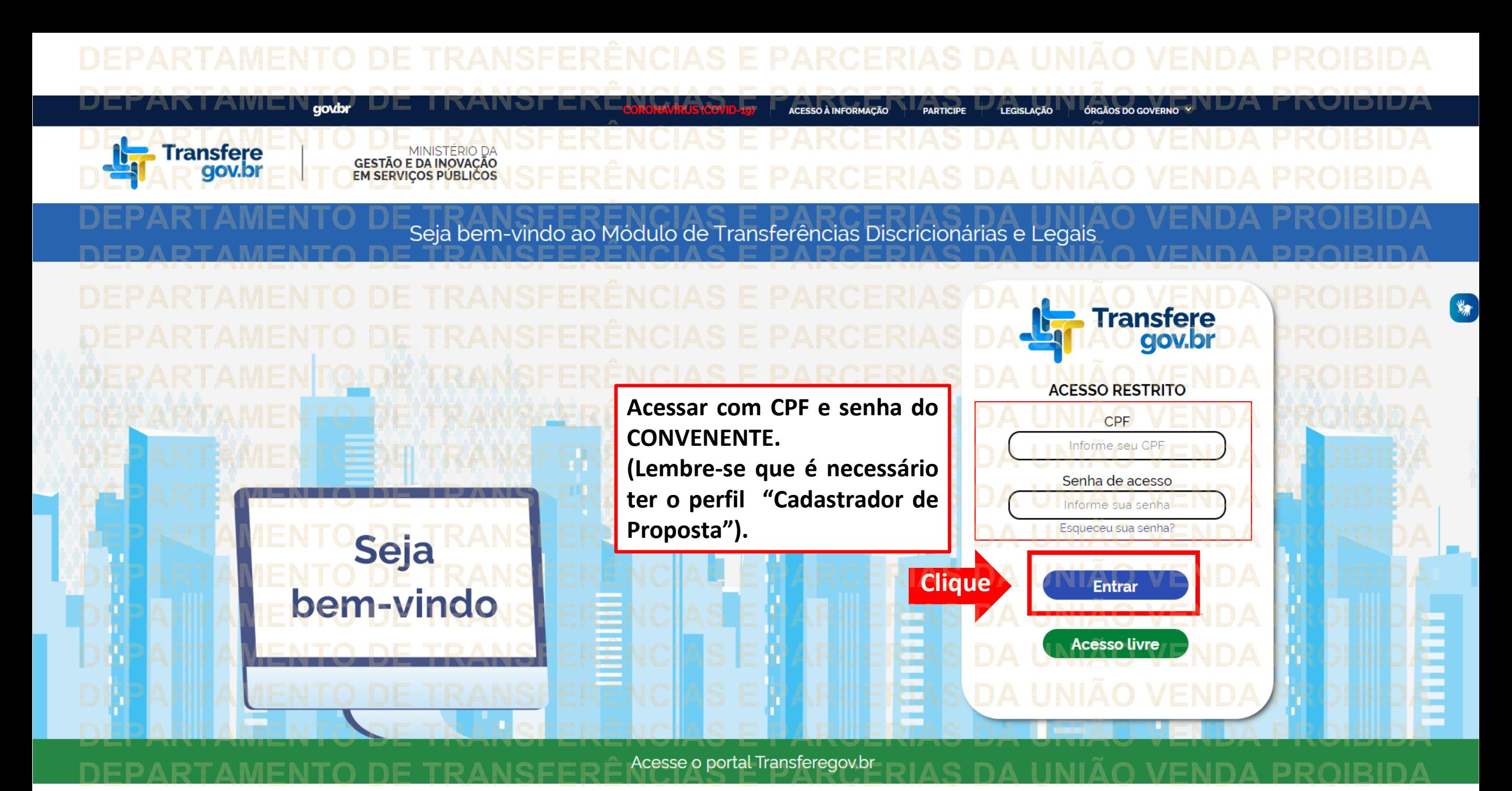

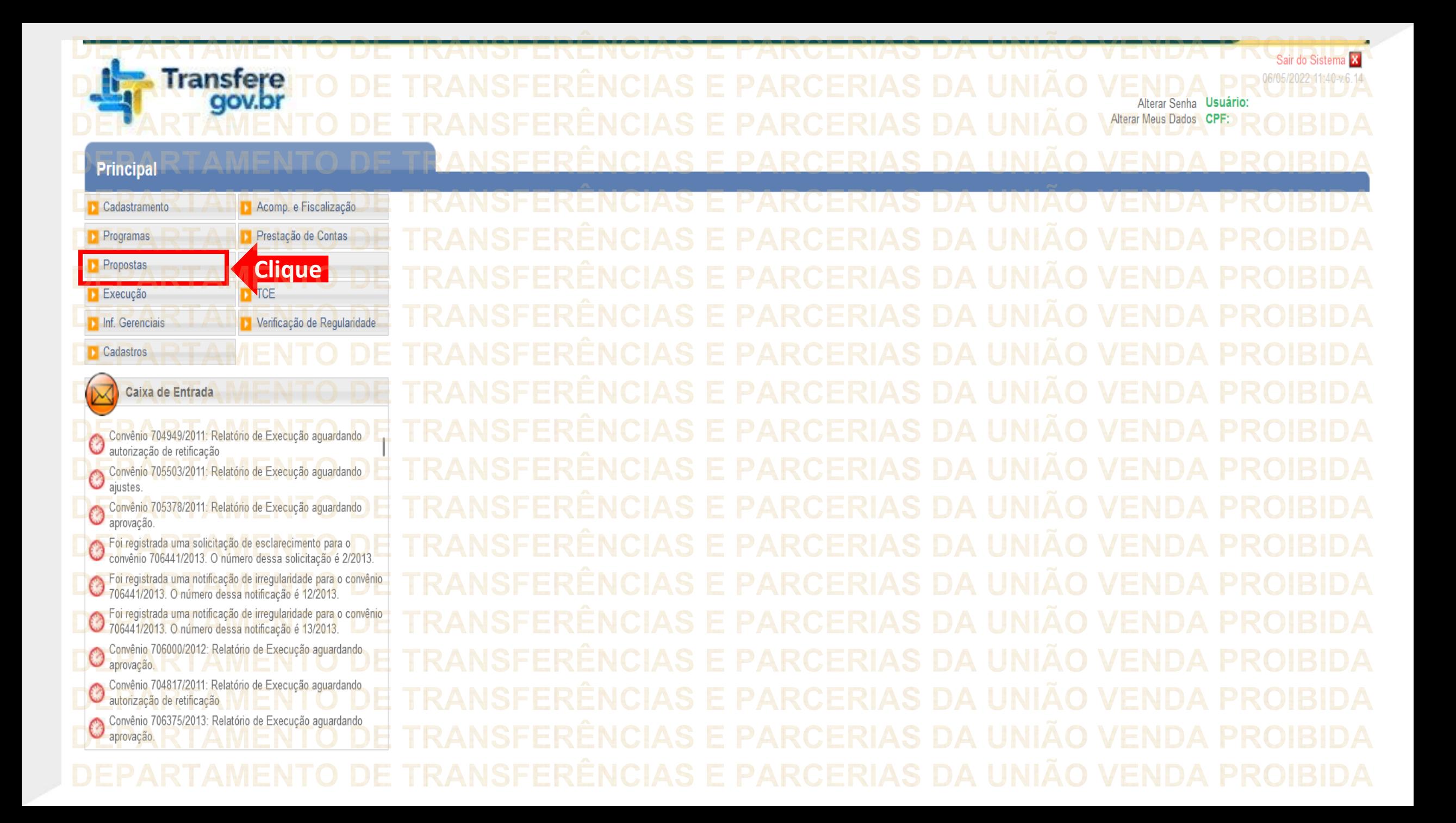

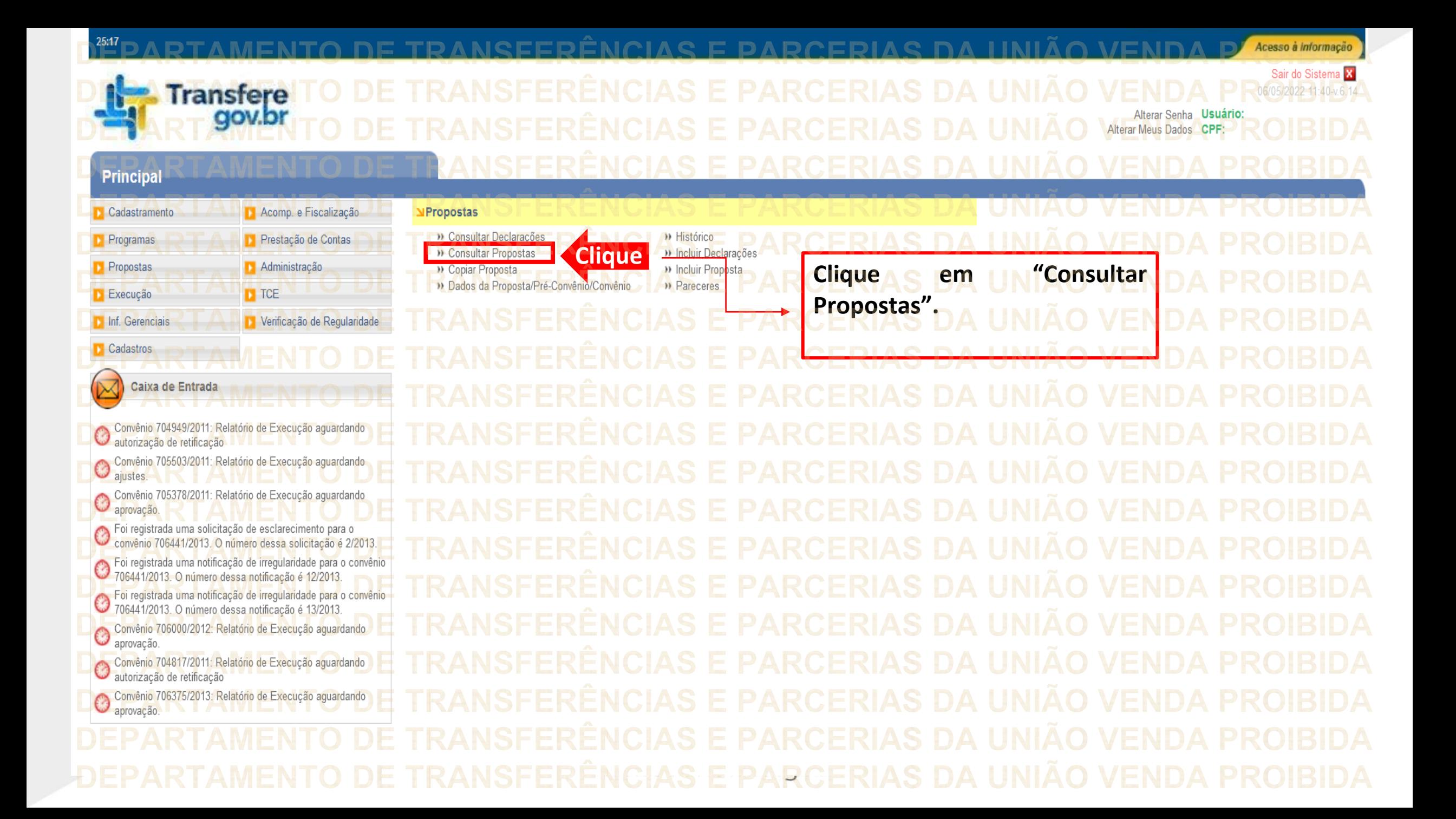

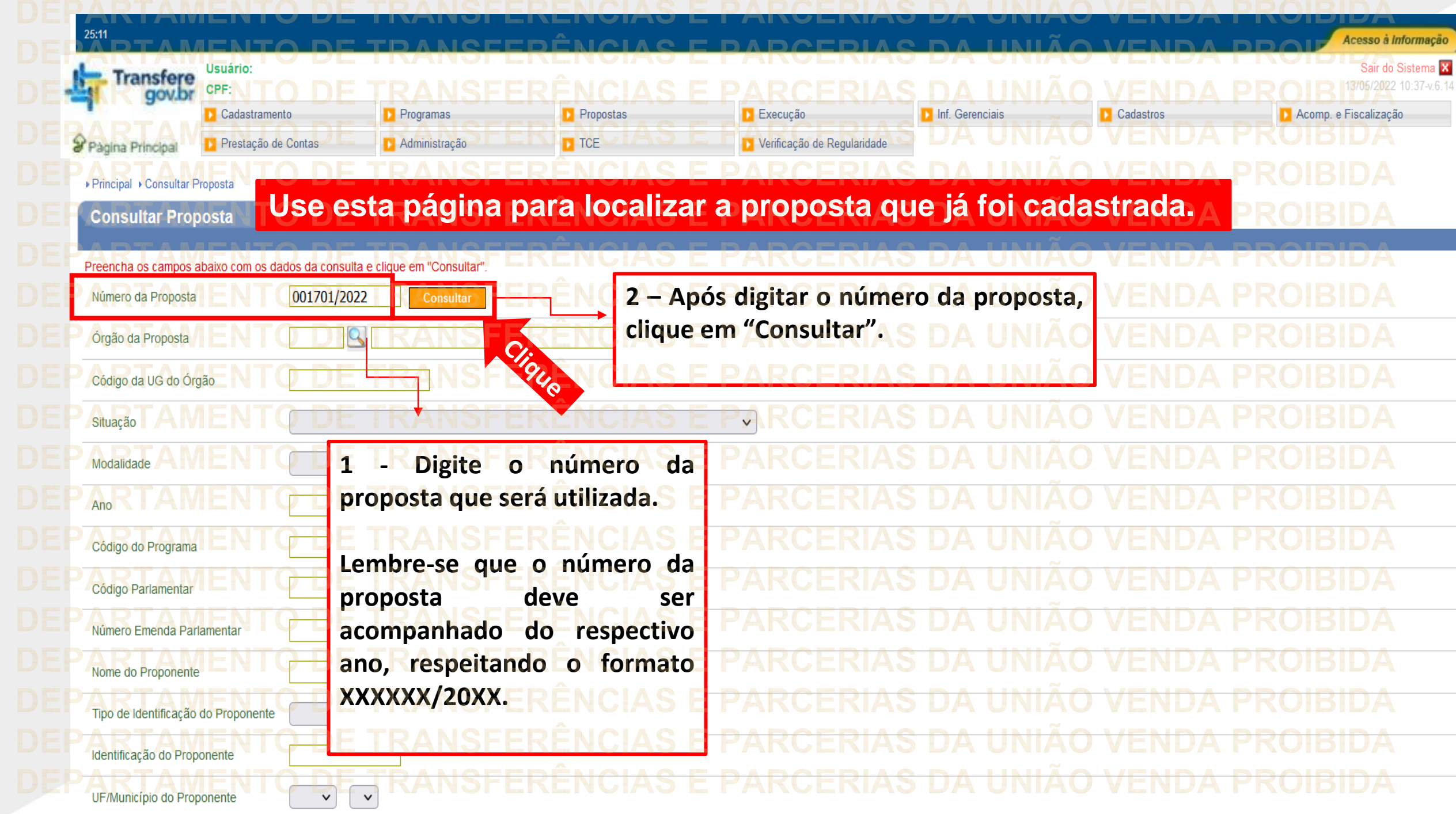

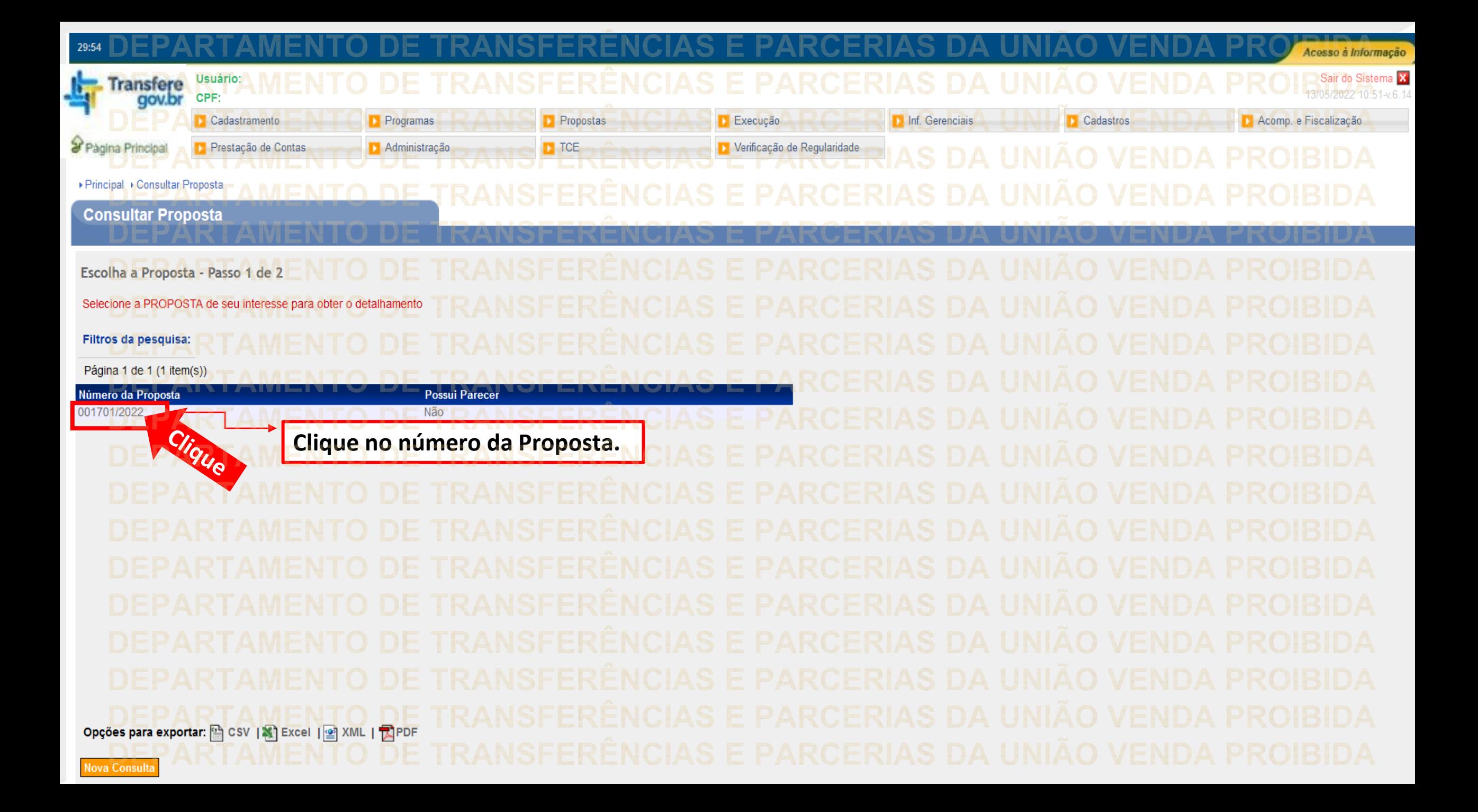

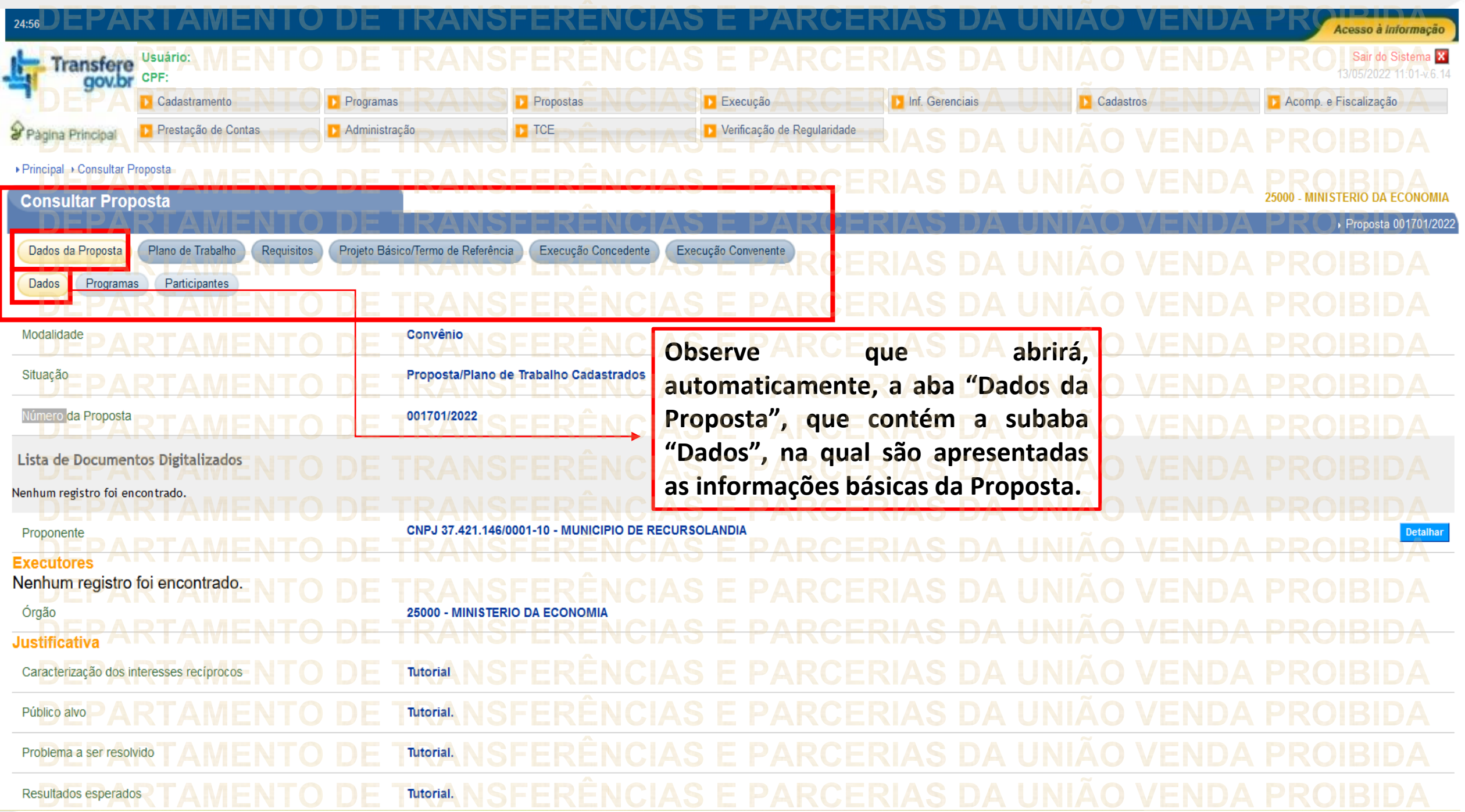

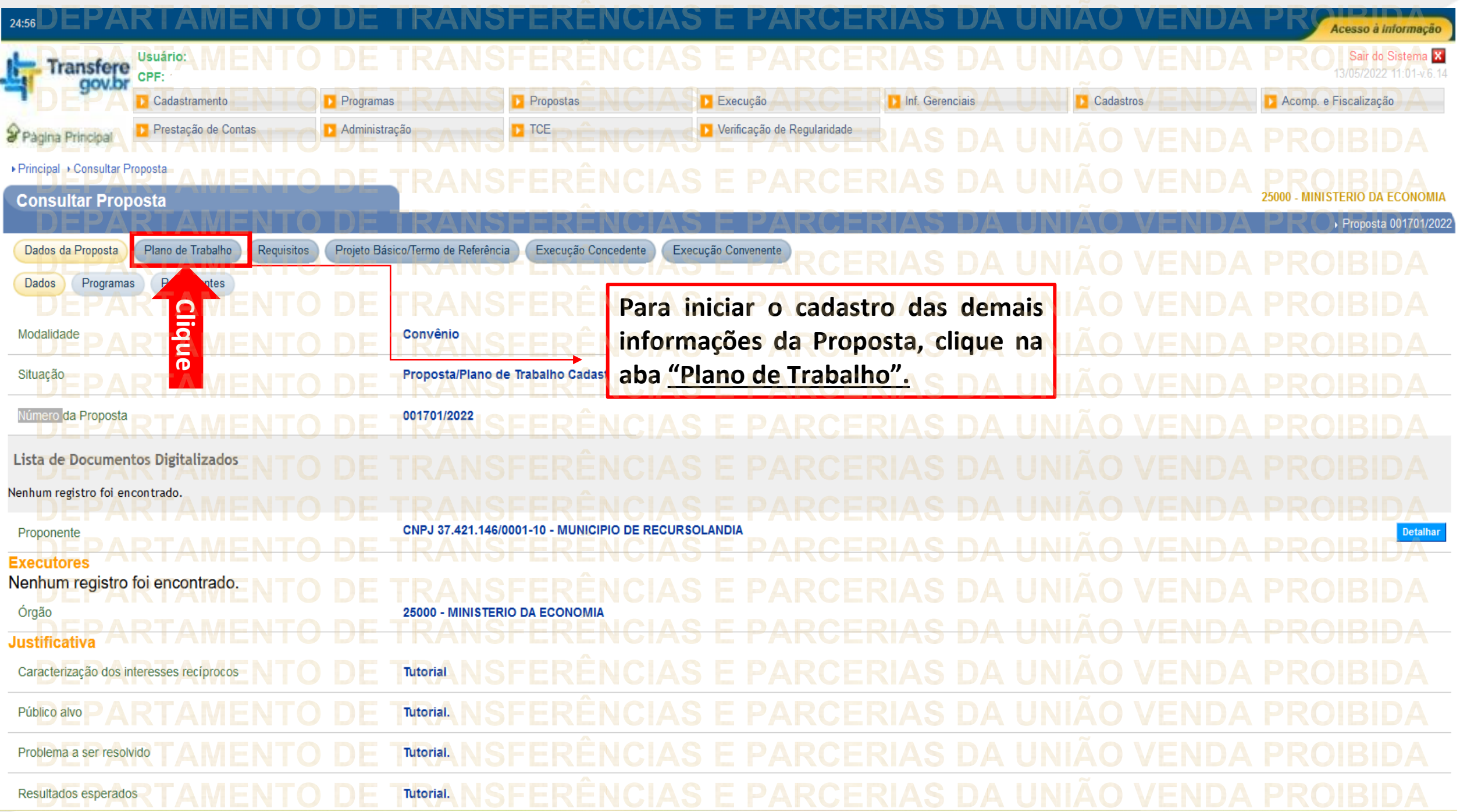

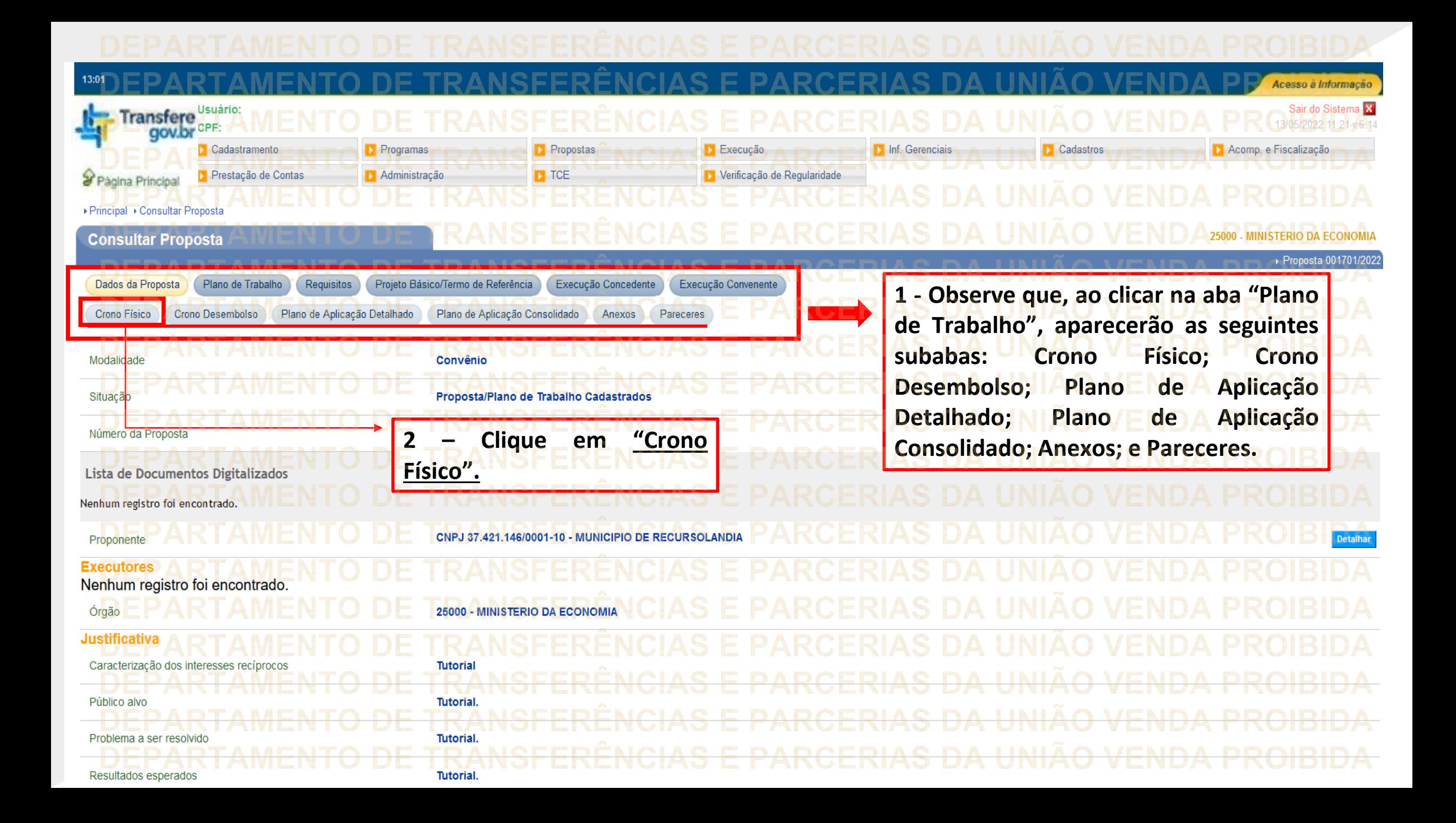

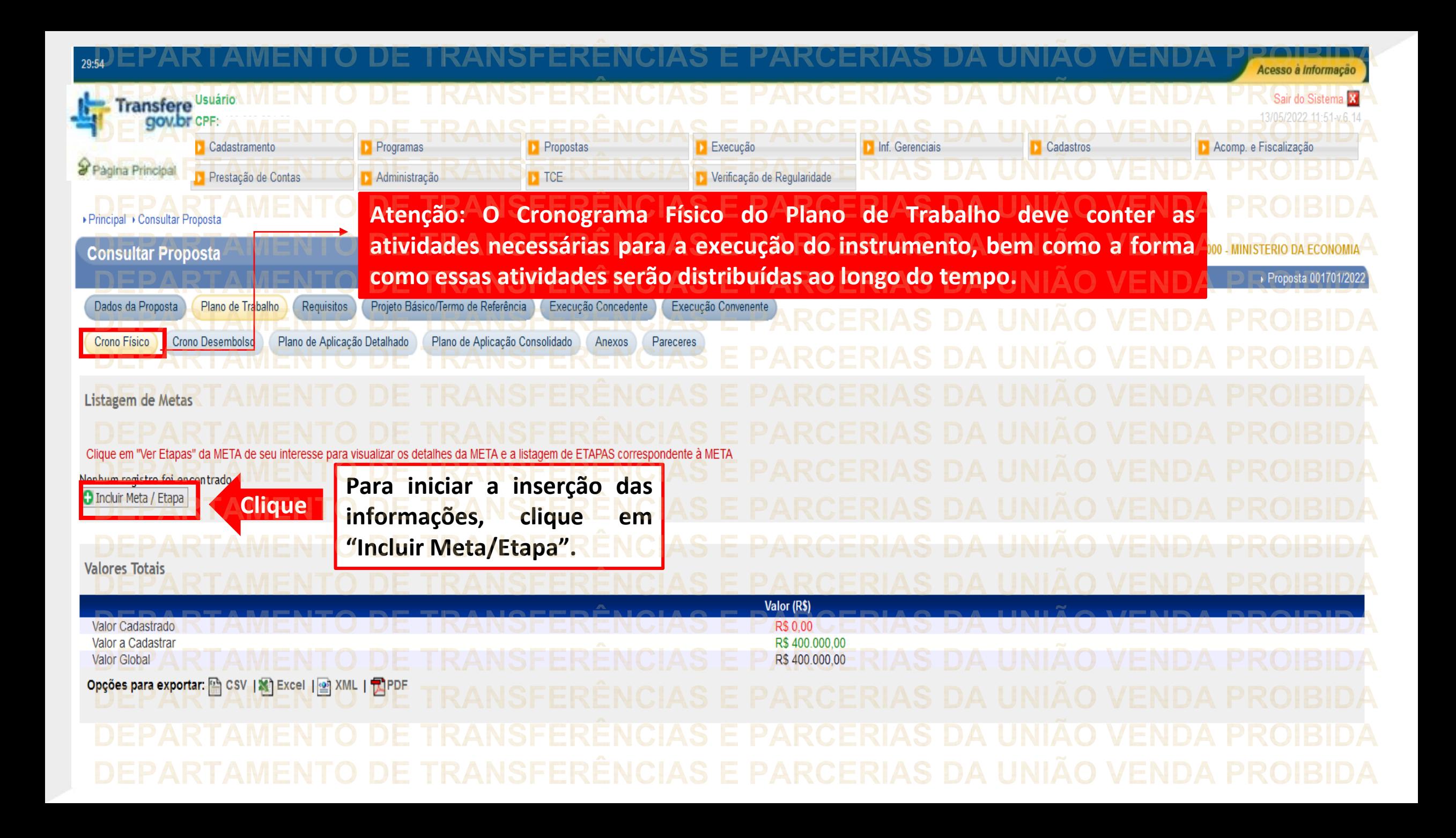

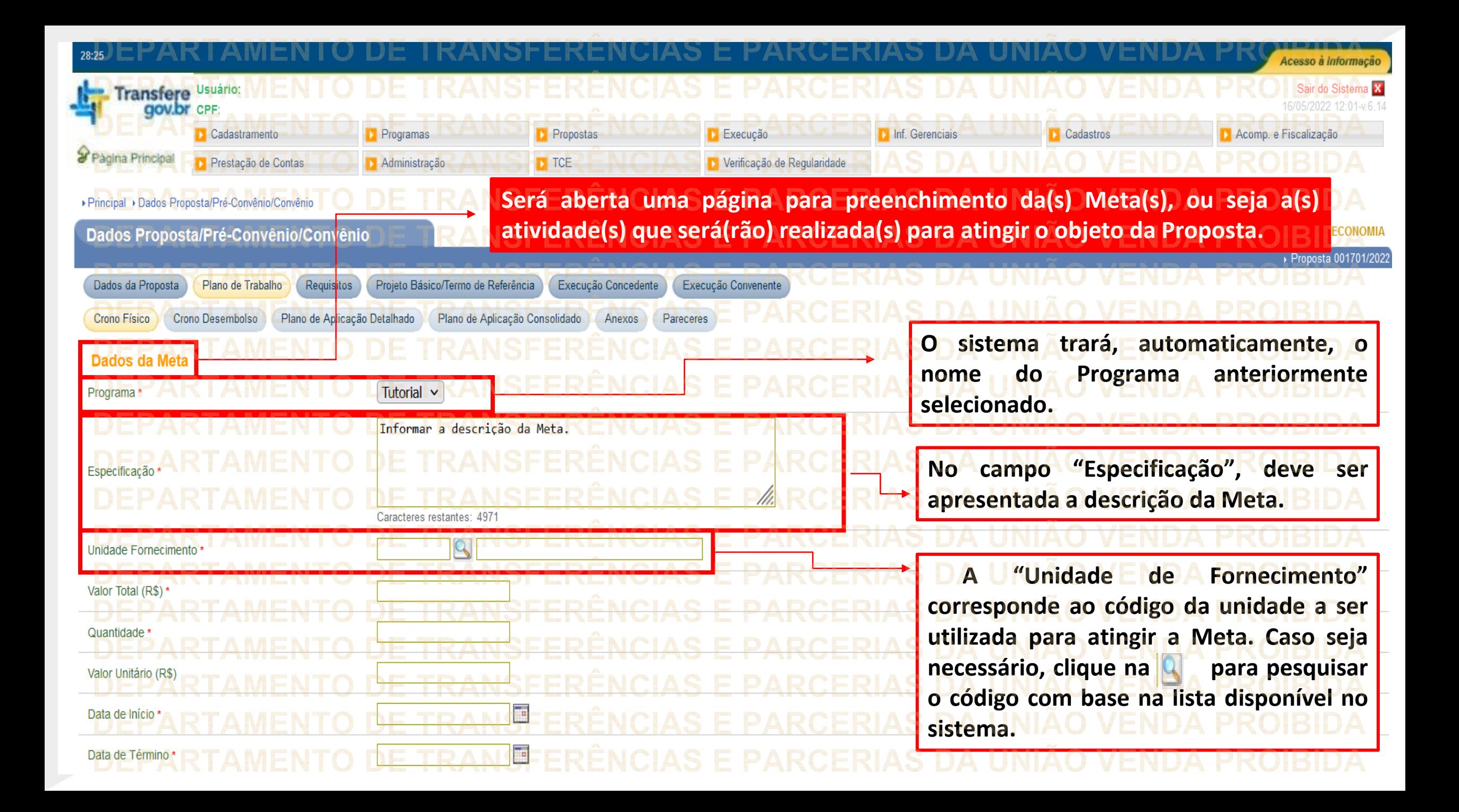

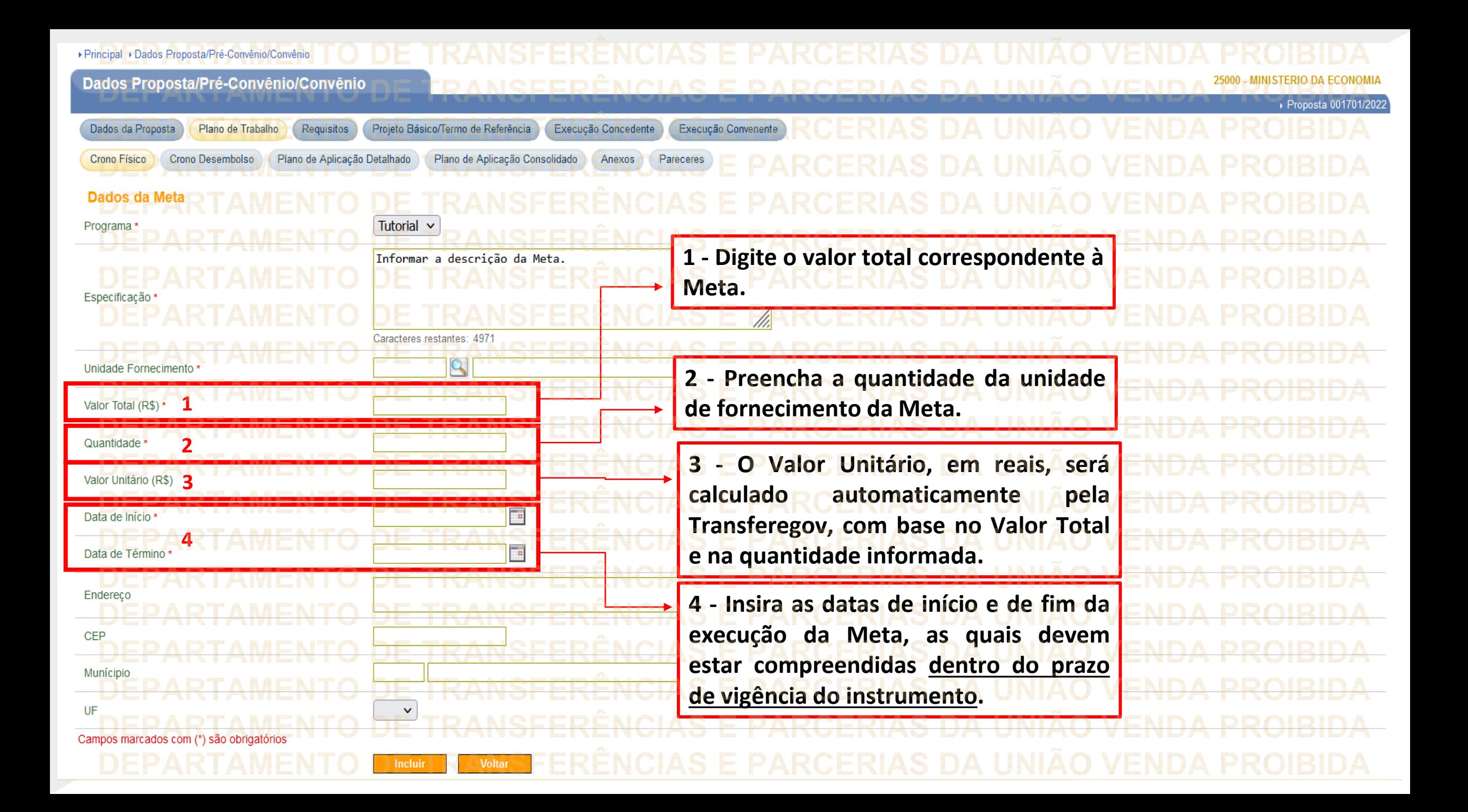

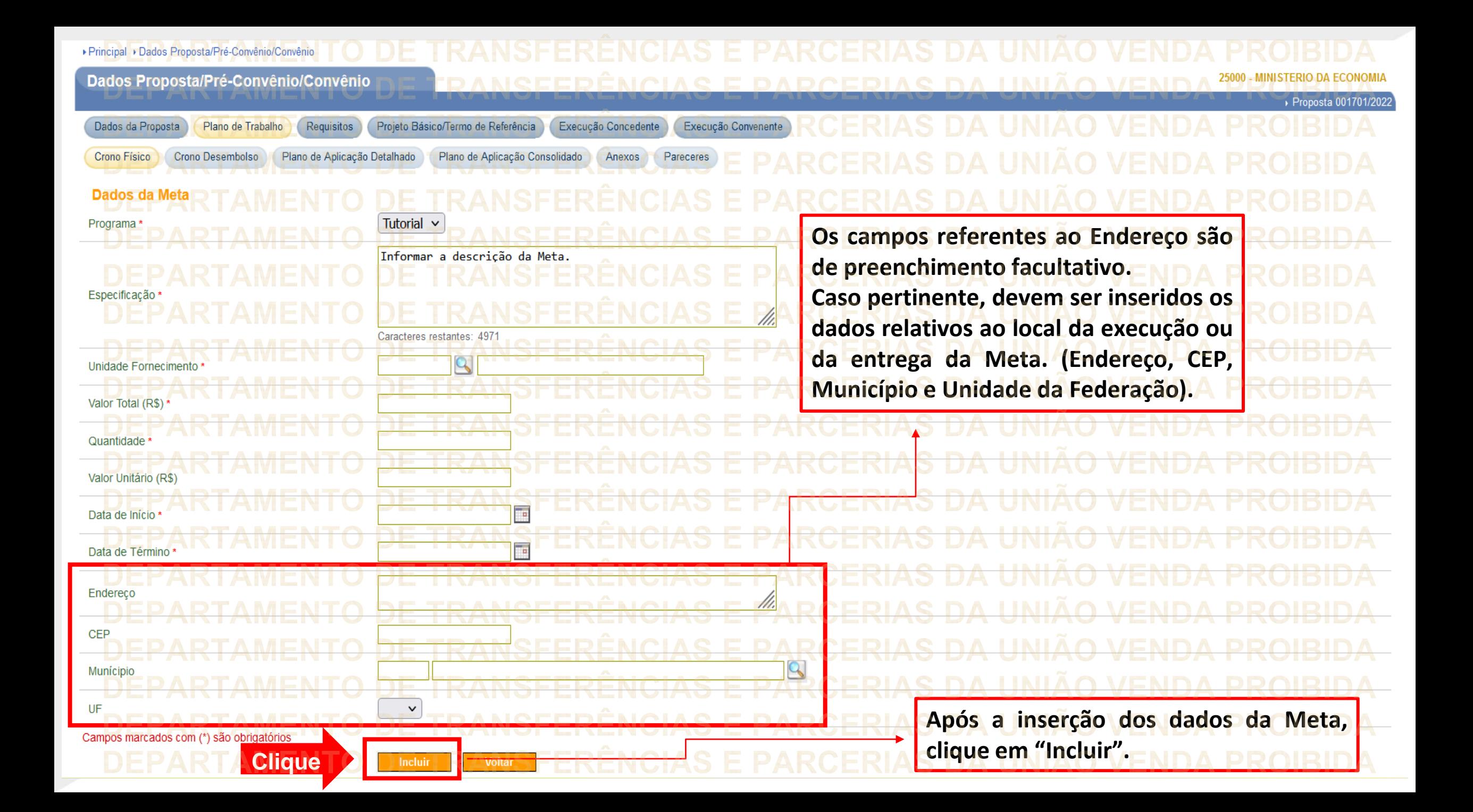

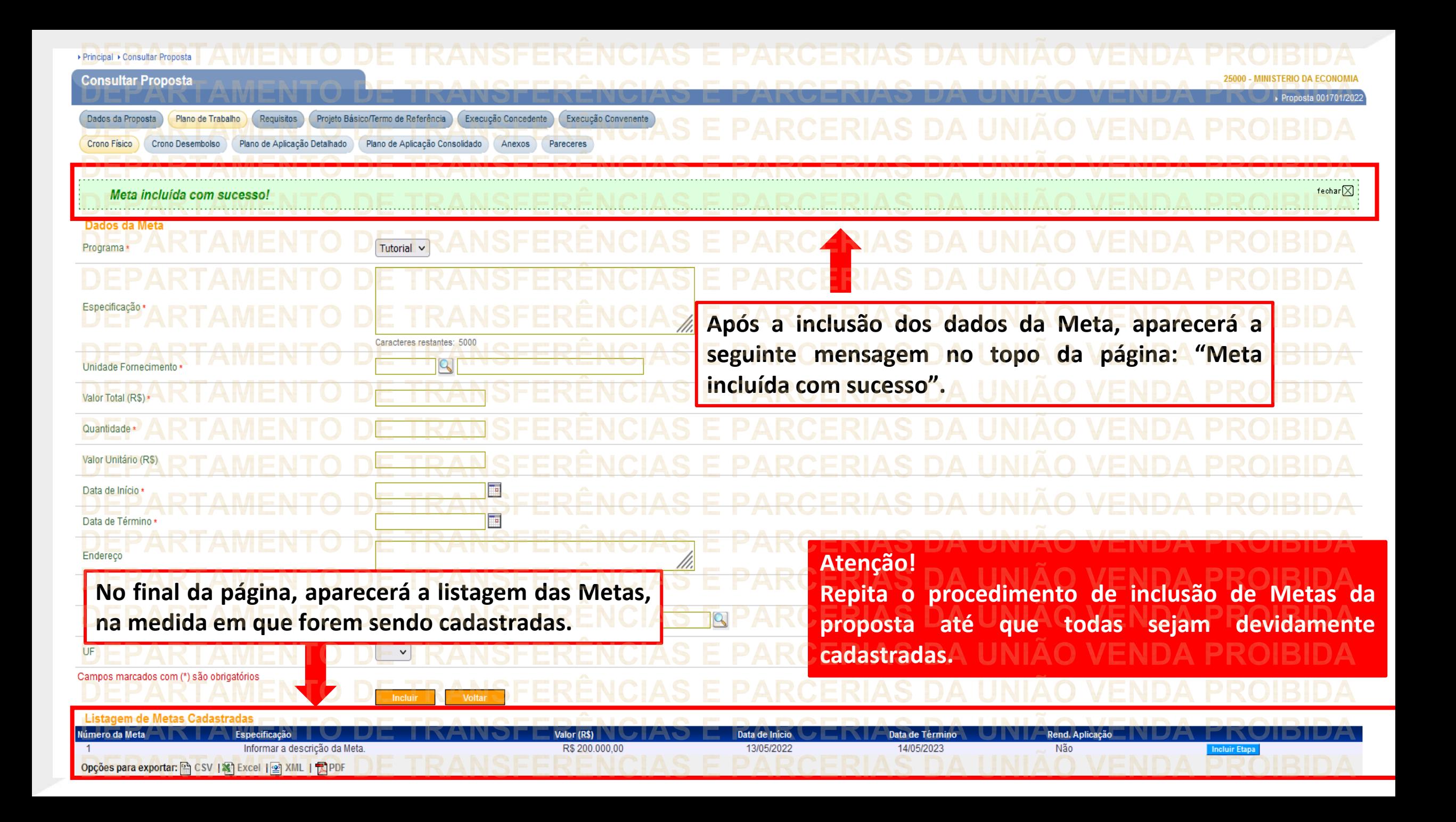

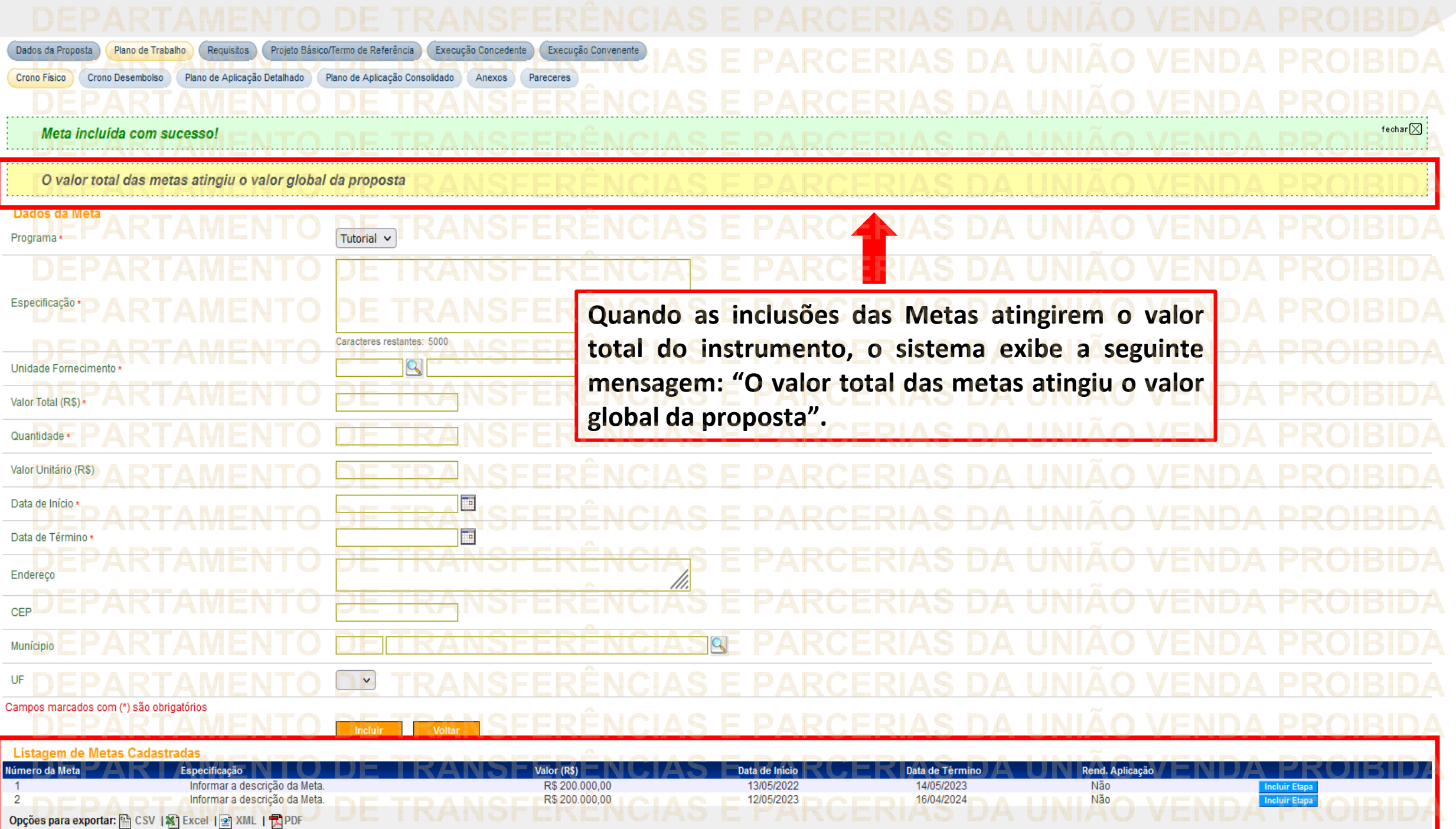

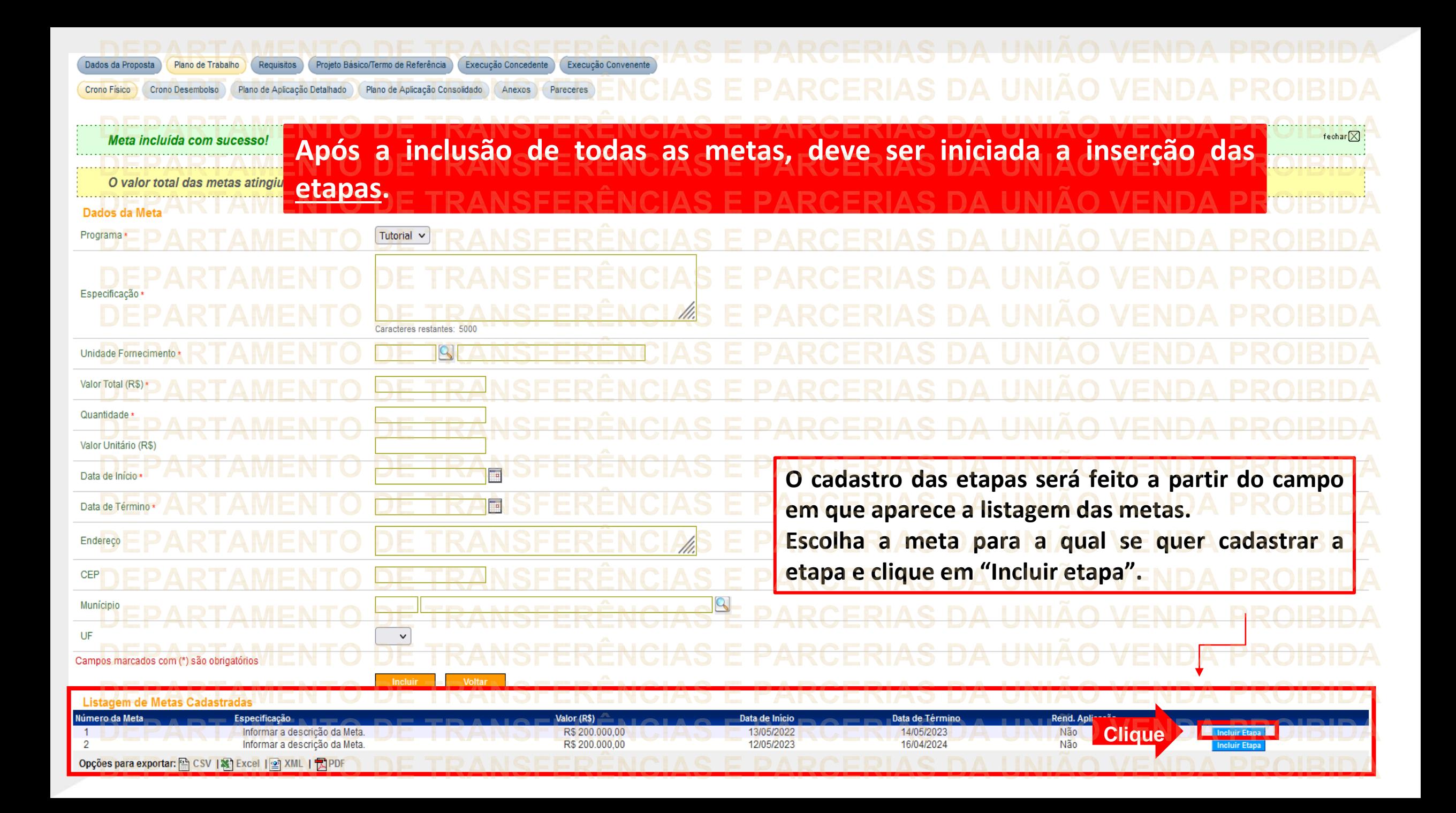

![](_page_21_Picture_120.jpeg)

![](_page_22_Picture_98.jpeg)

![](_page_23_Picture_43.jpeg)

![](_page_24_Figure_0.jpeg)

![](_page_25_Figure_0.jpeg)

![](_page_26_Figure_0.jpeg)

![](_page_27_Figure_0.jpeg)

![](_page_28_Figure_0.jpeg)

![](_page_29_Figure_0.jpeg)

![](_page_30_Figure_0.jpeg)

**Chegamos ao fim do nosso tutorial! DÚVIDAS:** • Se ainda ficou com dúvidas, entre em contato com a central de atendimento, por meio dos seguintes canais: ⮚**0800 978 9008** – segunda-feira a sexta-feira, das 8h00 às 18h00. ⮚[https://portaldeservicos.economia.gov.br](https://portaldeservicos.economia.gov.br/) ⮚Perguntas [frequentes](https://www.gov.br/plataformamaisbrasil/pt-br/ajuda/perguntas-frequentes) ([https://www.gov.br/transferegov/pt](https://www.gov.br/plataformamaisbrasil/pt-br/ajuda/perguntas-frequentes)[br/ajuda/perguntas-frequentes](https://www.gov.br/plataformamaisbrasil/pt-br/ajuda/perguntas-frequentes))

## MINISTÉRIO DA<br>GESTÃO E DA INOVAÇÃO<br>EM SERVIÇOS PÚBLICOS